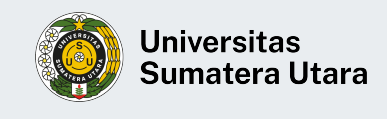

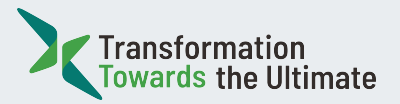

## Prosedur Operasional Baku (POB)

## **Pendaftaran Pelamar Rekrutmen Dosen Tetap USU Tahun 2023**

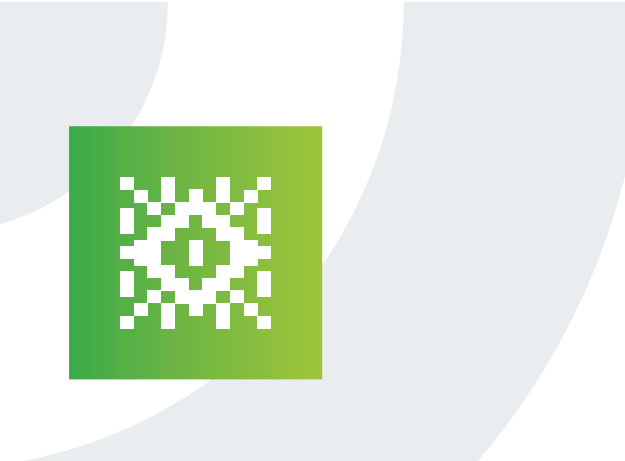

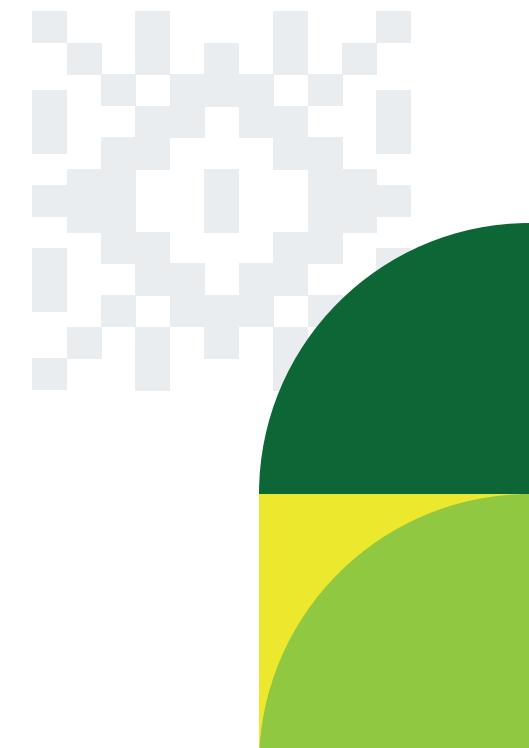

sdm.usu | bsdm.usu.ac.id

1. Buka laman pendaftaran di https://rekrutmen.usu.ac.id

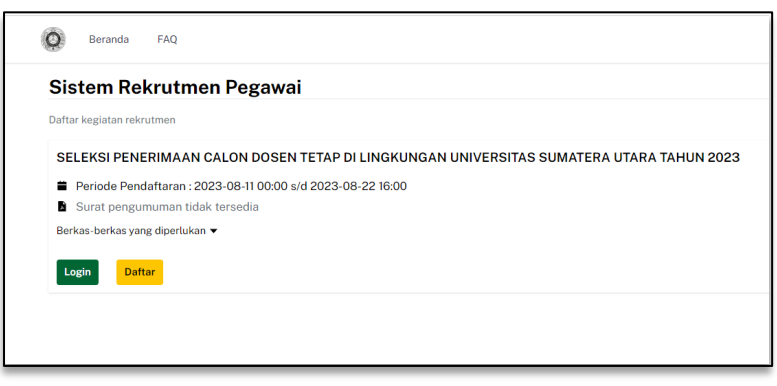

*Gambar 1. Halaman Sistem Rekrutmen USU*

 2. Periode pendaftaran *online* dapat dilihat seperti Gambar 2 di bawah.

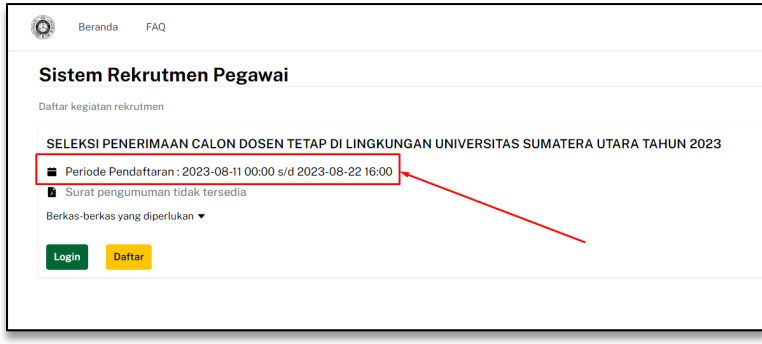

*Gambar 2. Periode Pendaftaran*

3. Surat Pengumuman dapat diunduh pada tombol **Surat Pengumuman** dibawah Periode Pendaftaran, seperti Gambar 3.

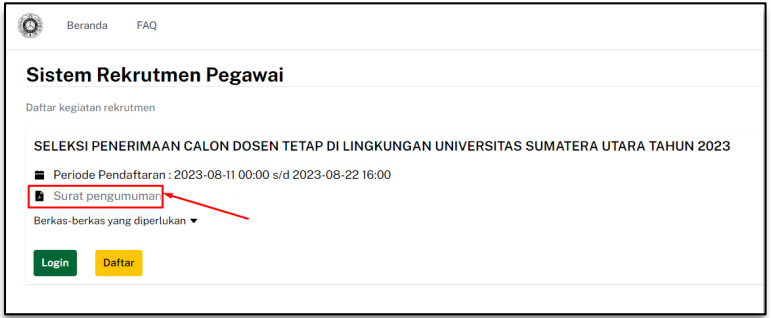

*Gambar 3. Tombol Surat Pengumuman*

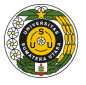

4. Berkas-berkas yang diperlukan dalam proses pendaftaran *online* dapat dilihat dengan klik tombol **Berkas-berkas yang diperlukan** seperti Gambar 4.

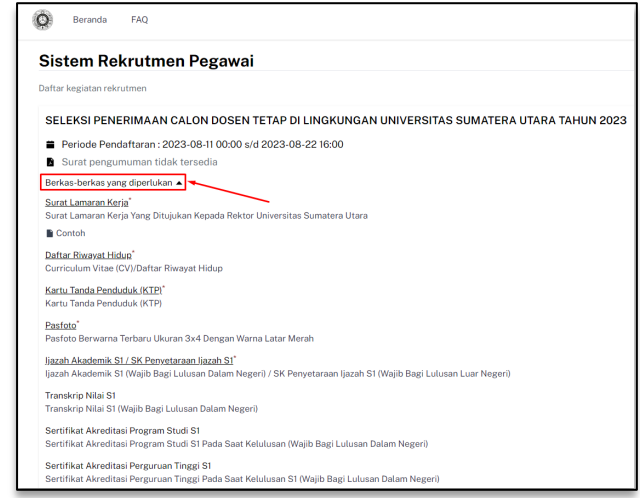

*Gambar 4. Tombol Berkas-Berkas yang diperlukan*

 5. Pelamar dapat melakukan pendaftaran akun dengan klik tombol **Daftar** seperti Gambar 5 berikut.

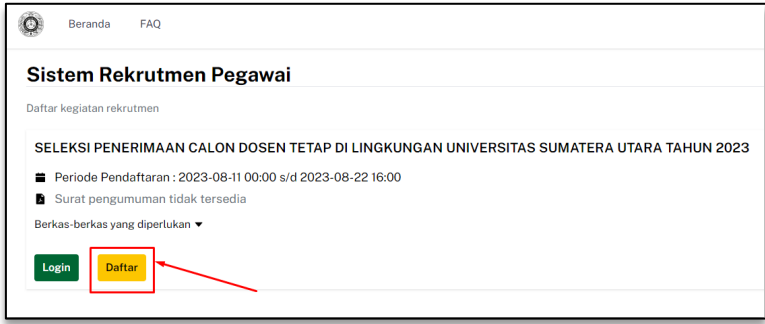

*Gambar 5. Tombol Daftar*

6. Setelah klik tombol Daftar, selanjutnya pelamar mengisi Nomor Induk Kependudukan (NIK), Nama Lengkap dan *Email* Login pada form Pendaftaran Akun seperti Gambar 6. Pastikan data yang diisi adalah benar karena data pada *form* pendaftaran ini tidak dapat diubah/*edit*.

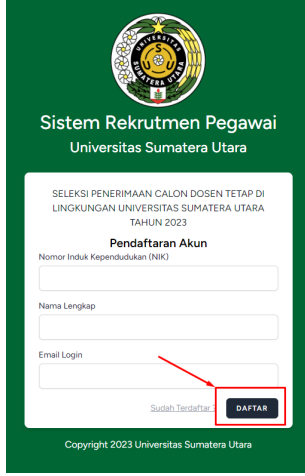

 *Gambar 6. Form Daftar Akun*

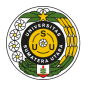

7. Setelah pengisian selesai dan tombol **Daftar** diklik maka akan muncul notifikasi bahwa telah berhasil melakukan pendaftaran seperti yang ditunjukan oleh Gambar 7.

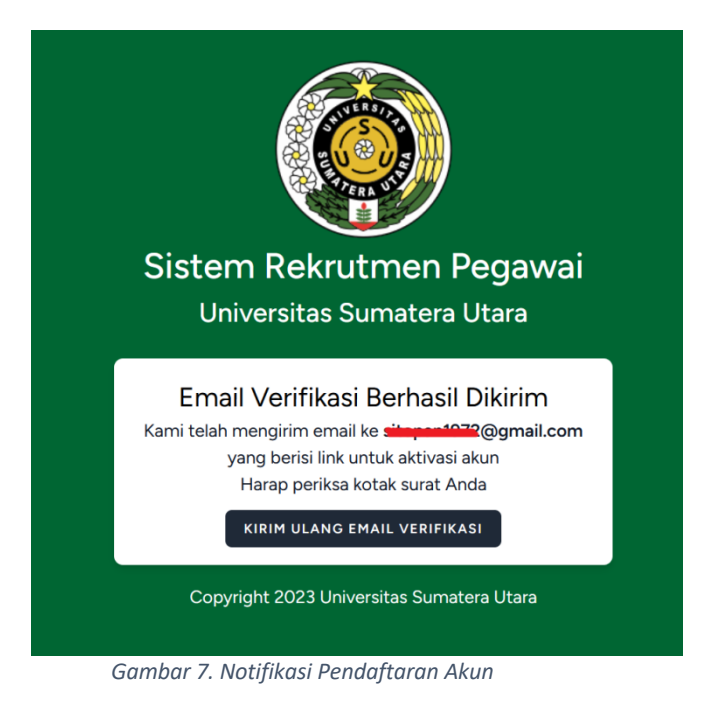

 8. Sistem akan mengirim *email* verifikasi akun ke *email* yang telah didaftarkan. Pelamar dapat mengecek kotak masuk pada *email* yang terdaftar dan cari pesan masuk yang  berasal **Sistem Informasi Rekrutmen** yang isinya adalah tombol **Verifikasi Akun**. Dalam pesan verifikasi akun ada *email* dan *password login* seperti Gambar 8. Klik tombol **Aktifkan Akun**, maka pelamar akan langsung diarahkan ke halaman Dashboard Sistem Rekrutmen.

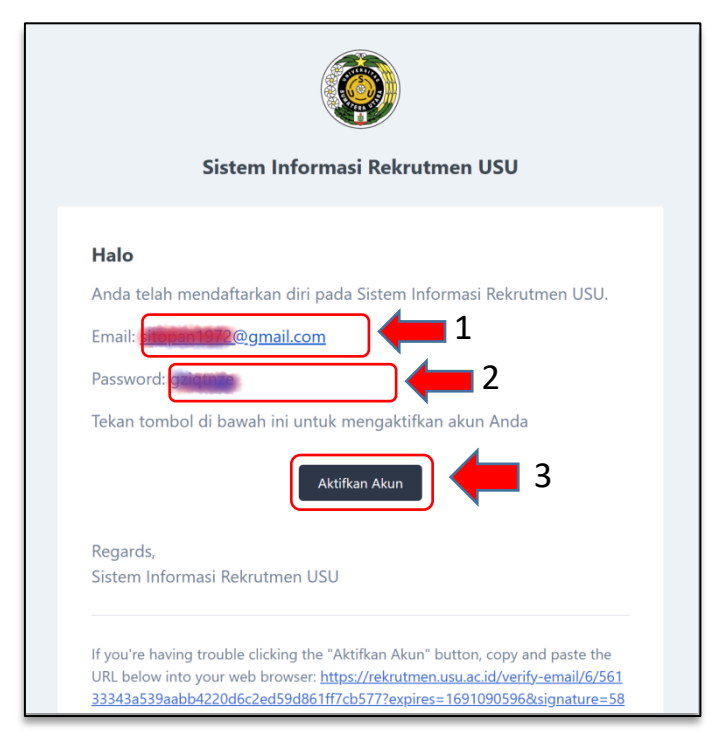

*Gambar 8. Email Aktivasi Akun*

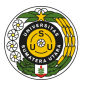

9. Jika sudah menyelesaikan verifikasi akun, pelamar juga dapat melakukan *login* dengan klik tombol *login* di halaman Beranda Sistem Rekrutmen (Gambar 9). Lalu masukkan email yang terdaftar dan *password* yang sudah didapatkan sebelumnya dari verifikasi akun (Gambar 10).

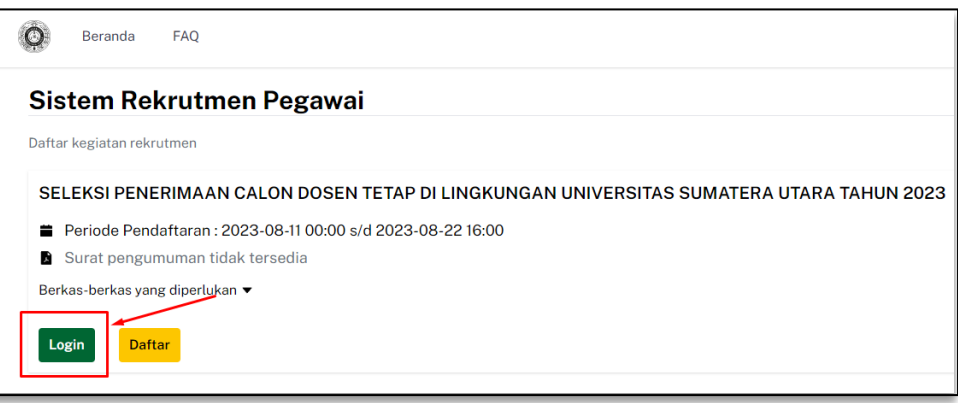

*Gambar 9. Tombol Login*

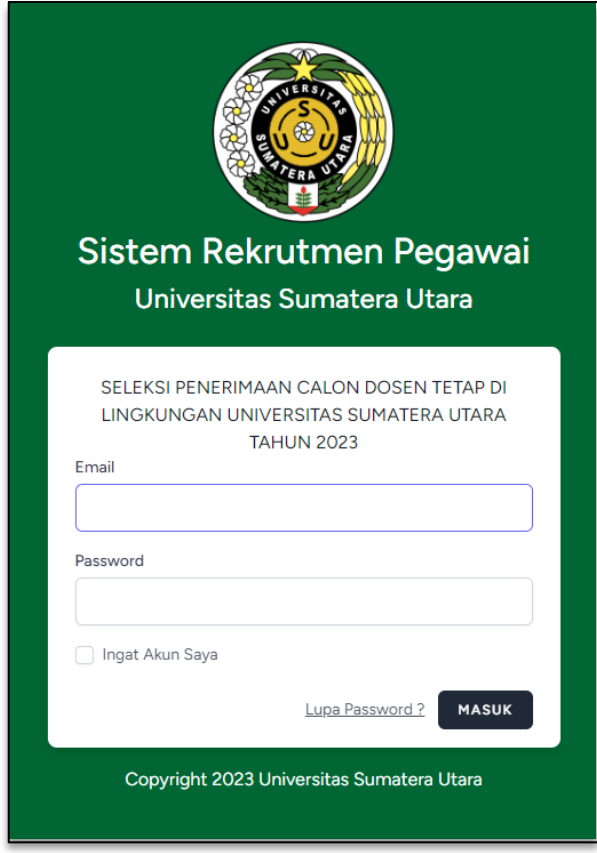

*Gambar 10. Form Login Akun*

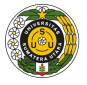

10. Jika pelamar lupa dengan *password* akun Sistem Rekrutmen, maka klik **Lupa Password?**, lalu masukkan *email login*, agar sistem mengirimkan *email* yang berisikan tautan untuk me-*reset password* akun (Gambar 11).

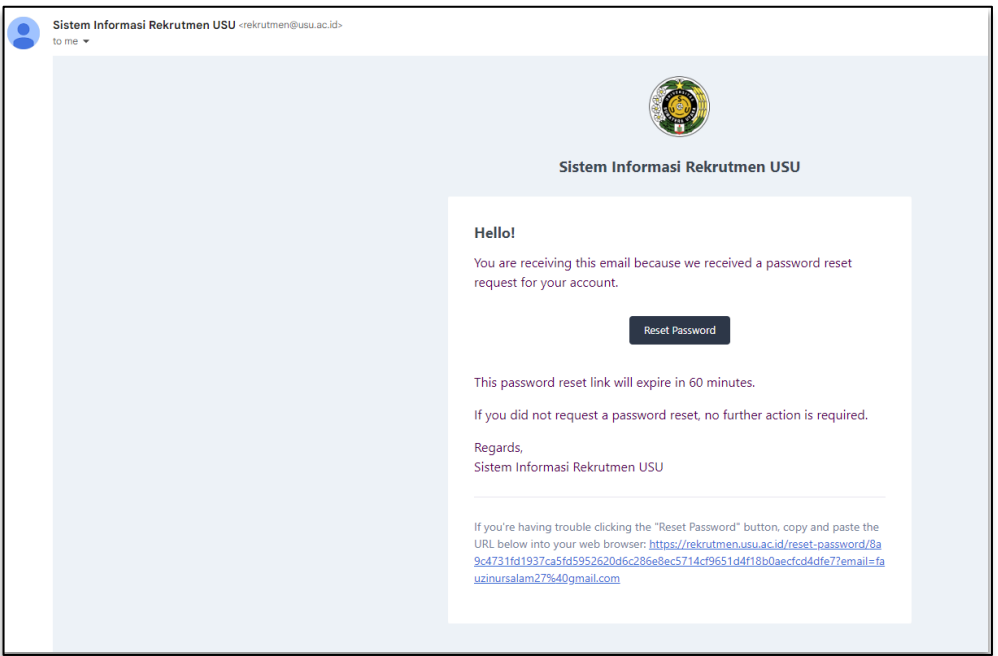

*Gambar 11. Email Reset Password*

11. Klik tombol *Reset Password* pada email tersebut, pelamar akan diarahkan ke halaman *Reset Password (Gambar 12).* Isilah dengan password baru, lalu klik tombol **Reset Password.**

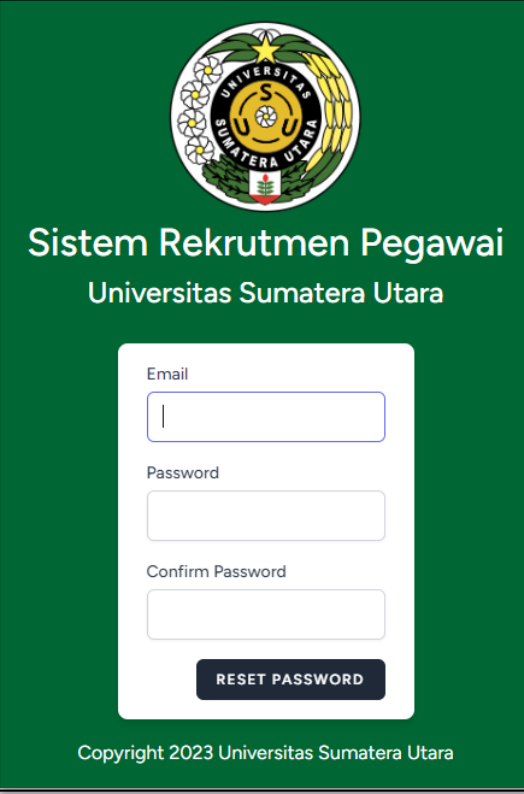

*Gambar 12. Reset Password*

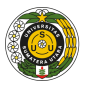

12. Akun pelamar sudah aktif dan akan muncul tampilan *Dashboard* seperti Gambar 13. Terdapat informasi seperti tahapan seleksi dan pengumuman seleksi.

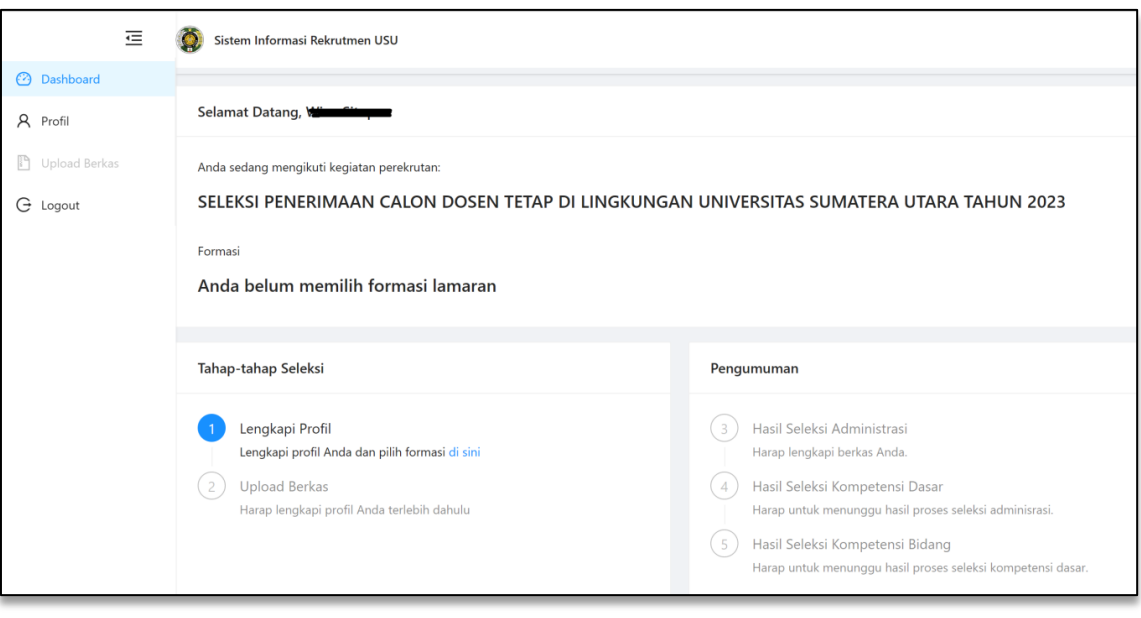

*Gambar 13. Dashboard Sistem Rekrutmen*

13. Langkah pertama untuk pelamar adalah lengkapi data profil terlebih dahulu dengan klik tombol pintas **di sini** seperti Gambar 14 dibawah ini.

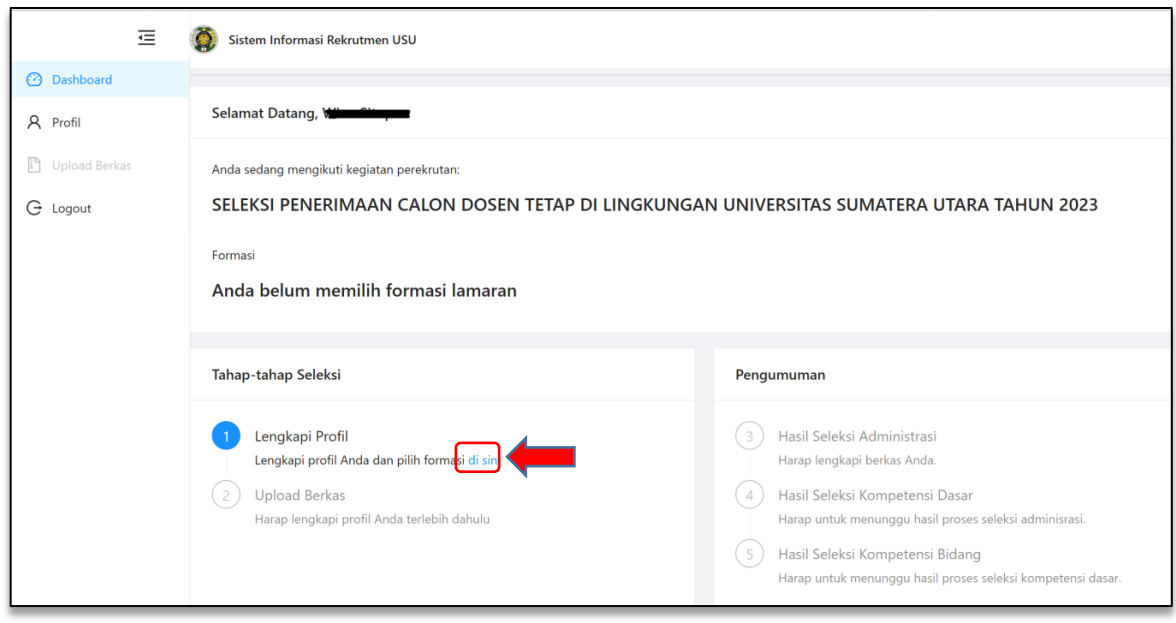

*Gambar 14. Tombol ke Profil*

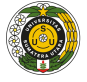

14. Lengkapi profil (Nama Lengkap sesuai Ijazah, Tanggal Lahir, Jenis Kelamin dan Nomor *Whatsapp* yang aktif). Ikuti langkah-langkah seperti Gambar 15 berikut. Pastikan foto yang di-*upload* sesuai dengan persyaratan seperti pada Surat Pengumuman. Setelah melengkap isian data profil dan foto, klik tombol **Simpan.**

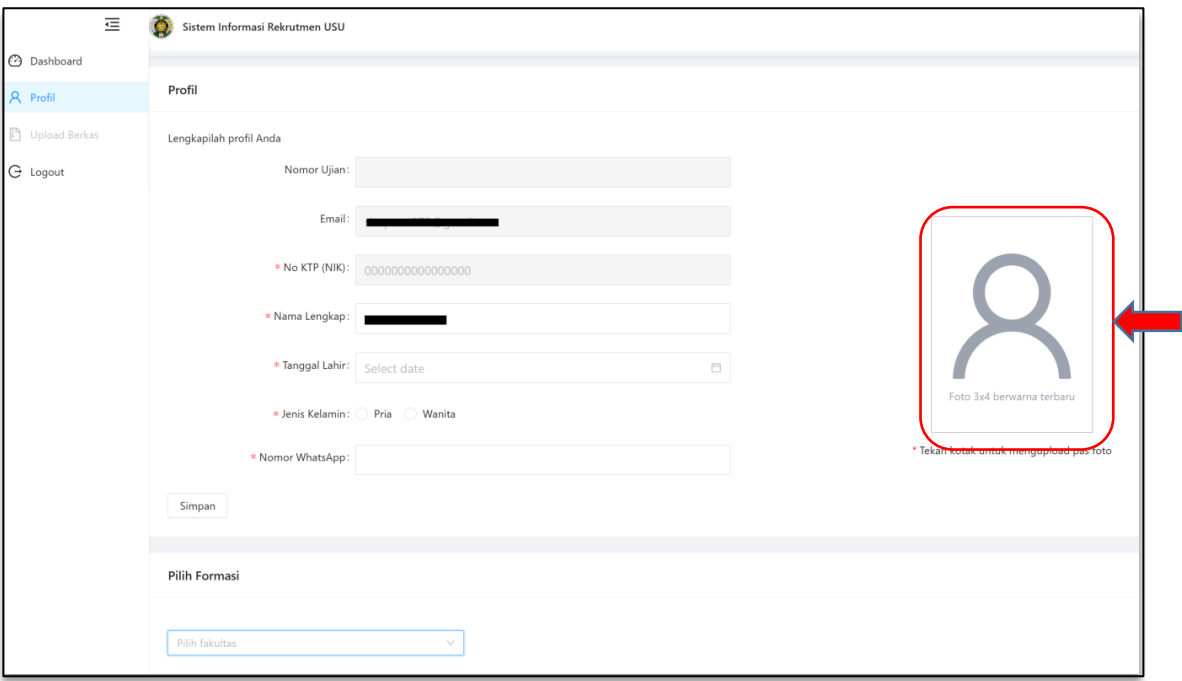

*Gambar 15. Form Isian Profil*

**15.** Pilih formasi yang akan diambil pada bagian Pilih Formasi. Lalu pilih dan klik **Pilih Fakultas**, maka akan muncul pilihan formasi pada Fakultas yang dipilih. Klik tombol **Pilih Formasi** pada formasi yang akan dilamar, seperti yang ditunjukkan pada Gambar 16.

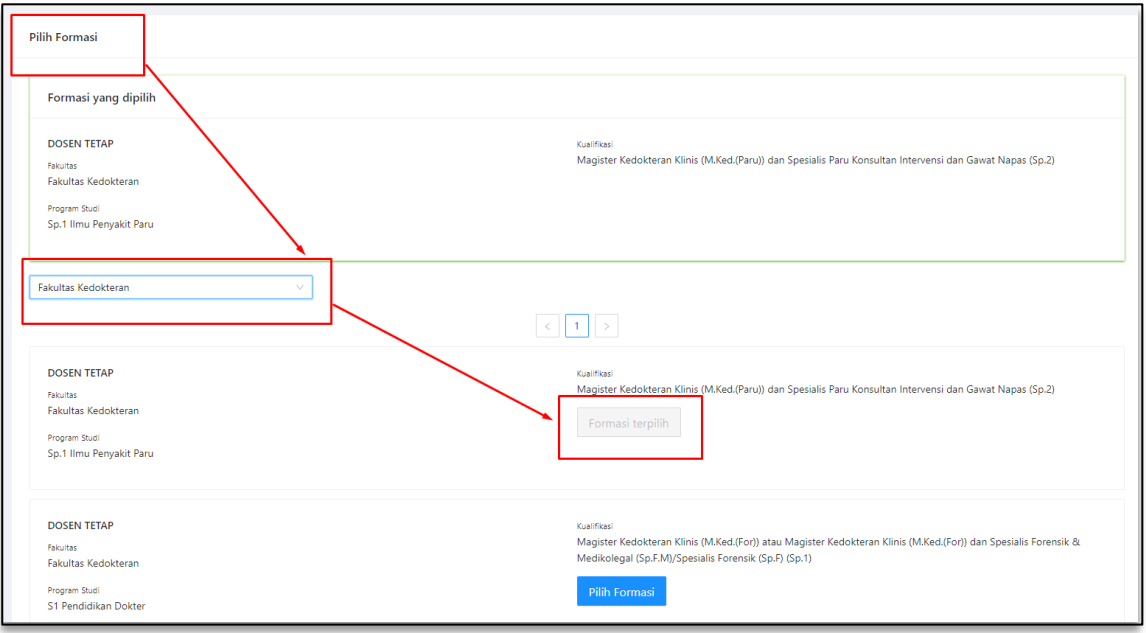

*Gambar 16. Pilih Formasi*

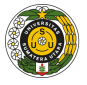

- 16. Pelamar masih bisa mengubah formasi selama belum melakukan Submit Berkas. Pelamar juga hanya dapat memilih satu formasi saja dari formasi yang tersedia.
- 17. Klik tombol *Upload* **Berkas** pada menu *sidebar* sebelah kiri seperti pada Langkah selanjutnya adalah pelamar harus melakukan *Upload* **Berkas**. gambar 17.

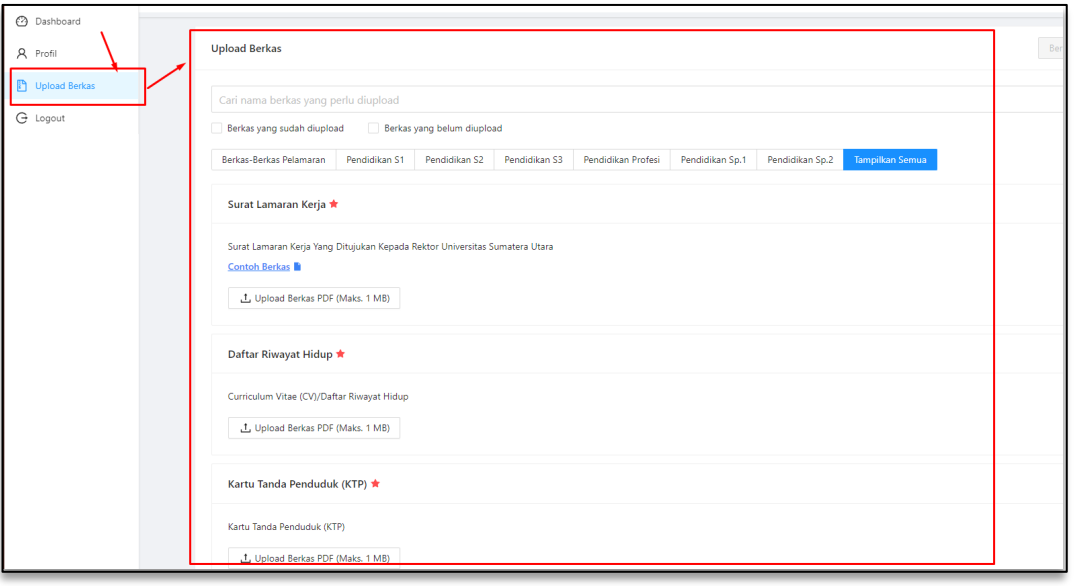

*Gambar 17. Halaman Upload Berkas*

18. *Upload* berkas sesuai persyaratan formasi yang dilamar. Adapun yang di -*upload* adalah Berkas-berkas Pelamaran, Berkas Pendidikan S1, Berkas Pendidikan S2, Berkas Pendidikan S3, Berkas Pendidikan Profesi, dan Berkas Pendidikan Spesialis. Semua berkas tersebut dapat diakses pada pilihan filter yang tersedia pada Gambar 18. Terdapat juga filter untuk menampilkan Berkas yang sudah di-*upload*, Berkas yang belum di-*upload* serta kotak pencarian untuk menginput kata kunci pencarian berkas.

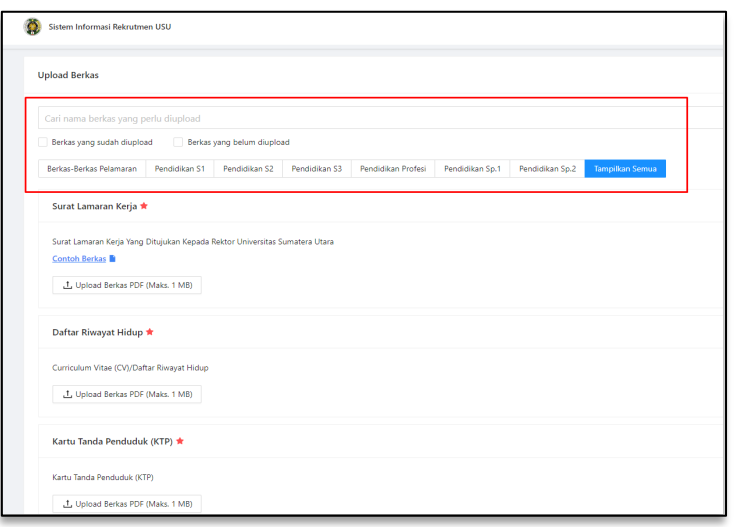

 *Gambar 18. Filter Upload Berkas*

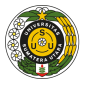

**19.** berkas-berkas yang sudah di-*upload* dan **filter Berkas yang belum di-upload** untuk menampilkan pilihan berkas yang belum di-*upload* oleh pelamar. Terdapat Sebelum pelamar klik tombol **Submit Berkas (Gambar 20)**, pastikan semua berkas yang telah di-*upload* sesuai dengan persyaratan. Pelamar dapat memanfaatkan **filter Berkas yang sudah di-upload** untuk menampilkan juga tombol **filter Tampilkan Semua** untuk menampilkan semua berkas (Gambar 19).

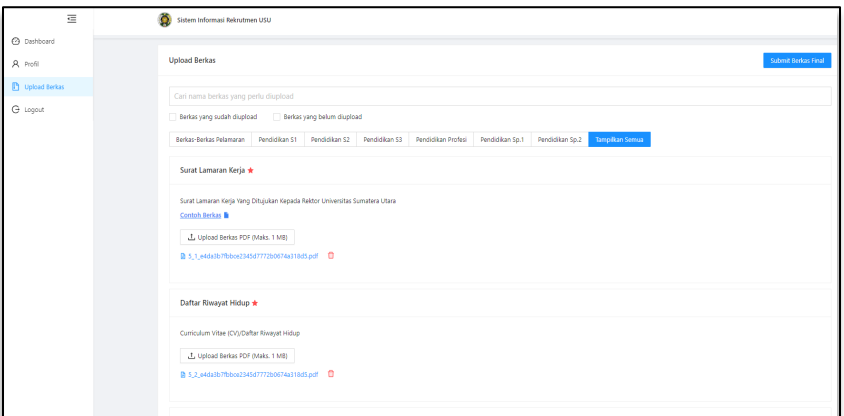

*Gambar 19. Filter Tampilkan Semua*

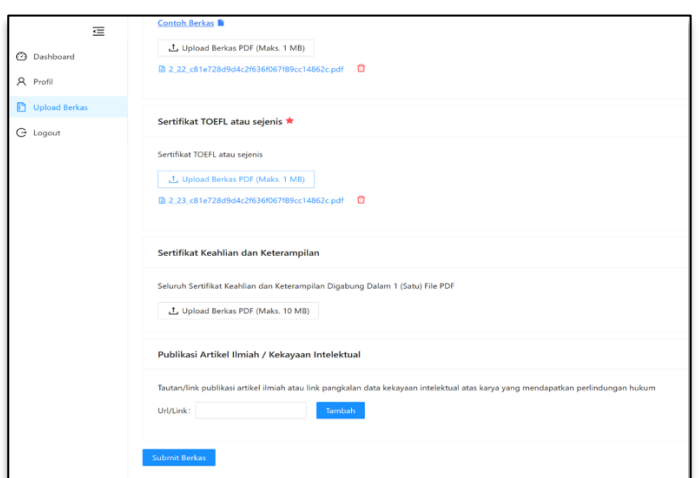

*Gambar 20. Tombol Submit Berkas*

 20. Pada saat tombol **Submit Berkas** diklik akan muncul pesan konfirmasi sesuai Gambar 21 dengan peringatan "**PASTIKAN BERKAS YANG ANDA KIRIM** melakukan pemeriksaan berkas kembali dan sudah yakin, maka dapat klik **SUDAH SESUAI DENGAN KRITERIA YANG DITENTUKAN. BERKAS YANG TELAH DISUBMIT TIDAK DAPAT DIUBAH KEMBALI**". Jika pelamar sudah tombol **OK**.

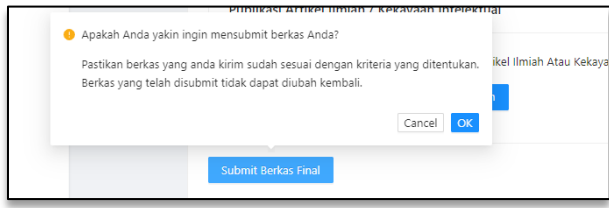

*Gambar 21. Pesan Konfirmasi Submit Berkas*

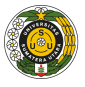

- **21. Jika sudah melakukan Submit Berkas, maka pelamar tidak dapat mengubah lagi berkas tersebut.**
- dibagian Pengumuman seperti Gambar 22 dibawah ini.22. Pelamar dapat memantau tahapan dan hasil seleksi pada halaman *Dashboard*

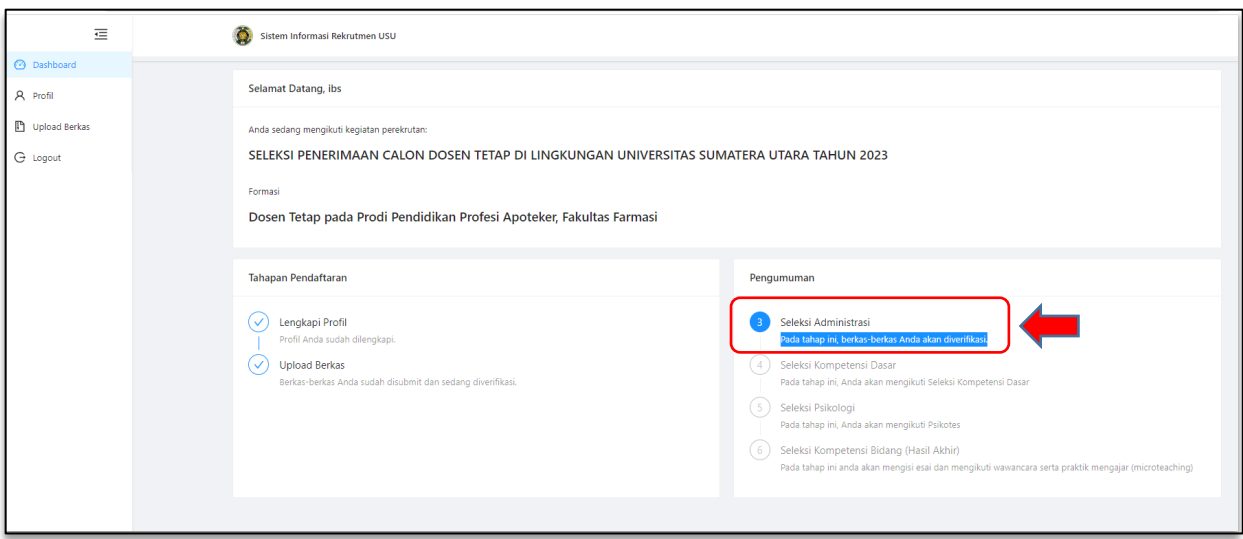

*Gambar 22. Pengumuman Seleksi*

23. Bukti **Submit Berkas** pelamar akan dikirimkan ke *email* masing-masing pelamar.

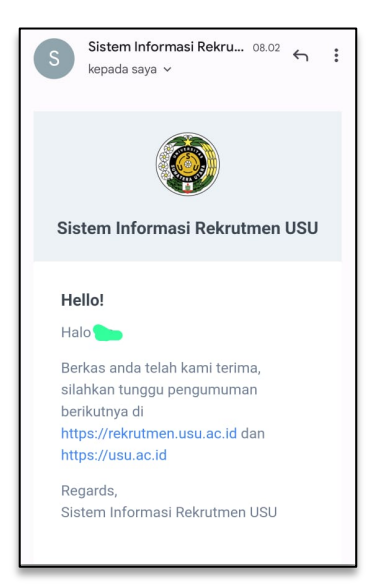

*Gambar 23. Bukti Submit Berkas pada Email Pelamar*

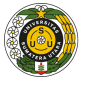

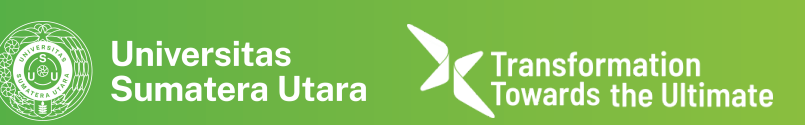

Help Desk :

0819 - 514 - 222 (Whatsapp Only)